## **Uppsala Senioruniversitet**

2023-09-23

Senioruniversitetet har under 2023 bytt administrativt system till systemet "Mina aktiviteter", som har utvecklats och förvaltas av CogWork i Uppsala. En del har förändrats och här kommer

## **INFORMATION TILL DELTAGARE I USU:S FÖRELÄSNINGSSERIER**

- \* Hur visar man biljett till en föreläsning?
- \* Hur loggar man in till Mina aktiviteter?
- \* Har du fel eller inga inloggningsuppgifter?
- \* Hur lägger man en app/genväg till Mina sidor på telefonens hemskärm?

## **Hur visar man biljett till en föreläsning?**

Logga in på Mina aktiviteter på mobilen. Under Mina närmaste schemalagda aktiviteter klickar du på aktuell föreläsning.

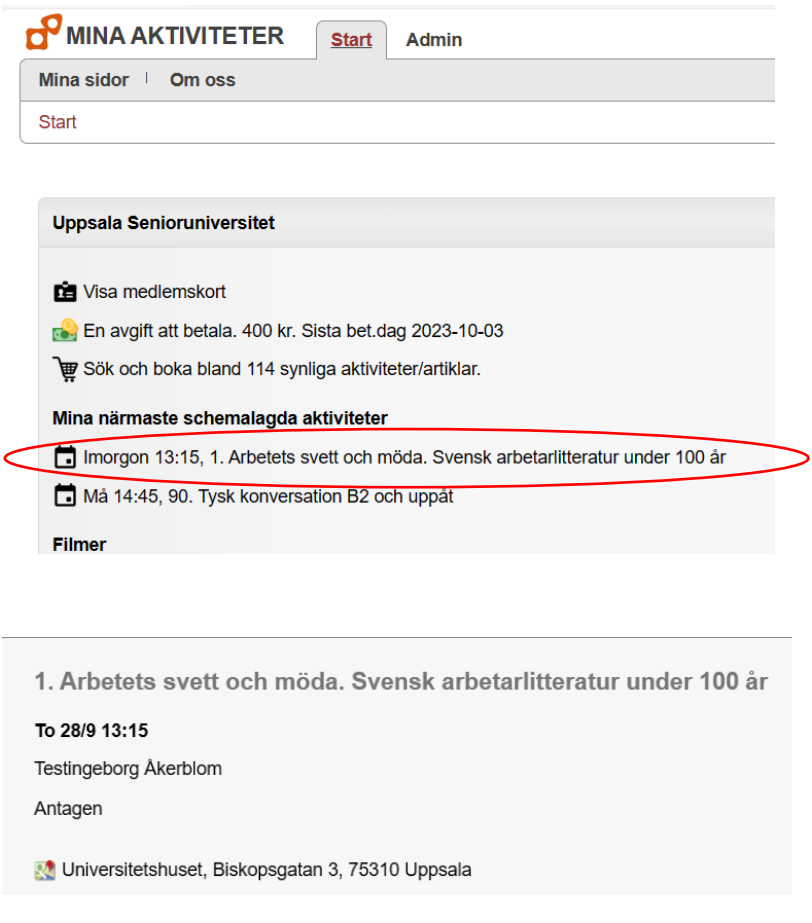

Om man tar fram biljetten inom en timme före föreläsningen placerar sig en grön glad gubbe på biljetten.

…………………………….

## **Hur loggar man in till Mina aktiviteter?**

Gå in på vår hemsid[a usu.se](about:blank) på dator eller på mobilen.

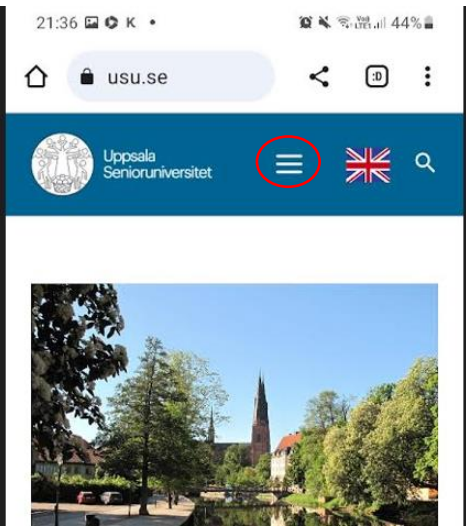

Klicka på "brädgården" och sedan på Mina sidor. Då kommer du hit. Ange de uppgifter som du tidigare valt och logga in.

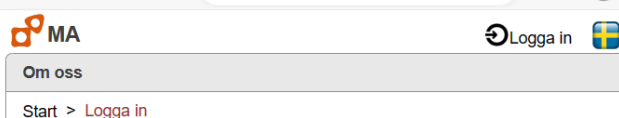

Logga in

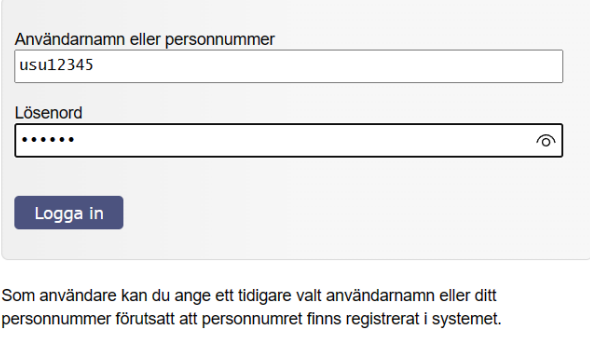

#### Alternativ

- Har du redan ett konto men glömt dina uppgifter?
- & Ny användare? Välkommen att öppna ett konto!
- Logga in med ditt Google-konto

………………………………

# **Har du fel eller inga inloggningsuppgifter?**

Du har tidigare fått en s.k. inloggningsnyckel.

Användarnamnet du tidigare fått är usuxxxx, där xxxx är ditt medlemsnummer, 3,4 eller 5 siffror, t ex usu12345. Du kan ha valt ett annat användarnamn.

Inloggningsnyckeln är giltig 1 vecka. Har du inte hunnit använda den eller glömt användarnamn eller lösenord, så klicka på Har du redan ett konto…

#### **Alternativ**

Har du redan ett konto men glömt dina uppgifter?

- Ny användare? Välkommen att öppna ett konto!
- **Logga in med ditt Google-konto**

#### Du får upp

Skicka inloggningsnyckel

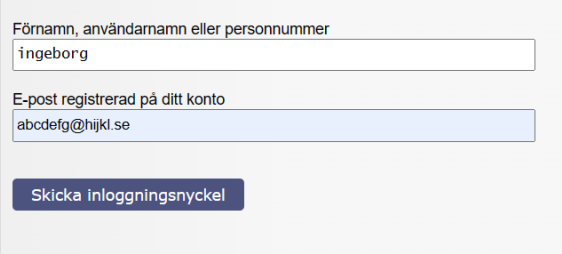

Skicka. Du får ett mejl från MinaAktiviteter med innehållet "Ditt konto". Klicka på Återställ lösenord, så kan du ändra lösenord och även användarnamn, om du vill.

…………………………………

# **\* Hur lägger man en app/genväg till Mina sidor på telefonens hemskärm?**

### **iPhone**

Sättet att göra det skiljer sig lite mellan olika modeller och webbläsare. Med en iPhone och Safari gör man så här:

- 1. Logga in till Mina sidor
	- 2. Skrolla så långt upp på sidan som möjligt (så att denna logga syns <sup>d<sup>o</sup> MA</sup>)
	- 3. Klicka på denna ikon <sup>(d)</sup> (finns oftast längst ner på skärmen)
	- 4. Skrolla längst ner på sidan till raden "Lägg till på hemskärmen" .

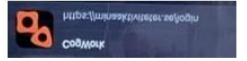

- 5. När du klickat på den får du upp Cogworks logga
- 6. Om du vill kan du byta "Cogwork" till något annat (tex Mina sidor USU).
- 7. Klicka på "Lägg till".
- 8. Nu bör genvägen finnas på telefonens hemskärm

Blev du inte hjälpt av ovanstående kan du ringa Apple support tel. 020-10 05 29.

### **Android**

Med en Android kan man göra så här men det kan skilja sig i vissa detaljer mellan olika telefonmodeller eller beroende på vilken webbläsare du använder:

1. Gå till [www.usu.se](about:blank)

2. Gå till Mina sidor. Du behöver inte logga in.

3. Klicka på de tre punkterna <sup>;</sup> . De syns vanligtvis högst upp till höger på skärmen men kan också synas längst ner till höger. Ibland är det en brädgård istället.

3. Välj och klicka på Installera i listan som visas. Eventuellt kan du behöva scrolla ner. Det kan t ex stå

Installera  $\begin{bmatrix} \downarrow \\ \downarrow \end{bmatrix}$  Installera appen eller bara texten Installera (utan ikon) 底

4. Du kan nu få frågan "Installera appen?" tillsammans med texten CogWork och med CogWorks  $log$ ga  $\overline{a}$ . Klicka på Installera.

5. Du kan nu få ett meddelande som lyder "Genväg skapades på din startskärm". Då hittar du ikonen med texten CogWork och CogWorks logga på din start/hemskärm.

Alternativt får du en fråga "Lägg till på hemskärmen?". Tryck i så fall på den.

Om en genväg inte lägger sig på din start/hemskärm och du vill ha den lätt tillgänglig kan du skapa den genom att leta fram ikonen för CogWork bland dina andra appar och trycka lätt på den. Eventuellt kan du behöva trycka på den text som då visas, "Lägg till på hemskärm".

6. Nu finns genvägen på telefonens start/hemskärm med texten CogWork och med CogWorks logga <u>.ም</u>

7. Du kan i stället för punkt 4 få upp "Öppna CogWork". I så fall är installationen redan klar och du kan

behöva leta reda på ikonen/appsymbolen med CogWorks logga **de** bland dina andra installerade appar.